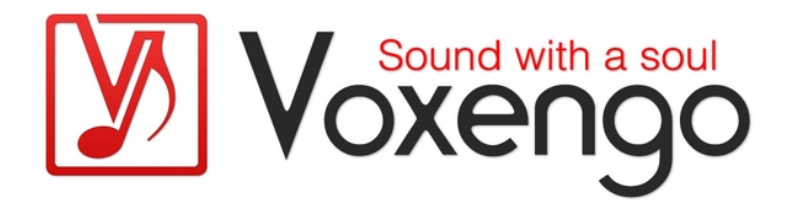

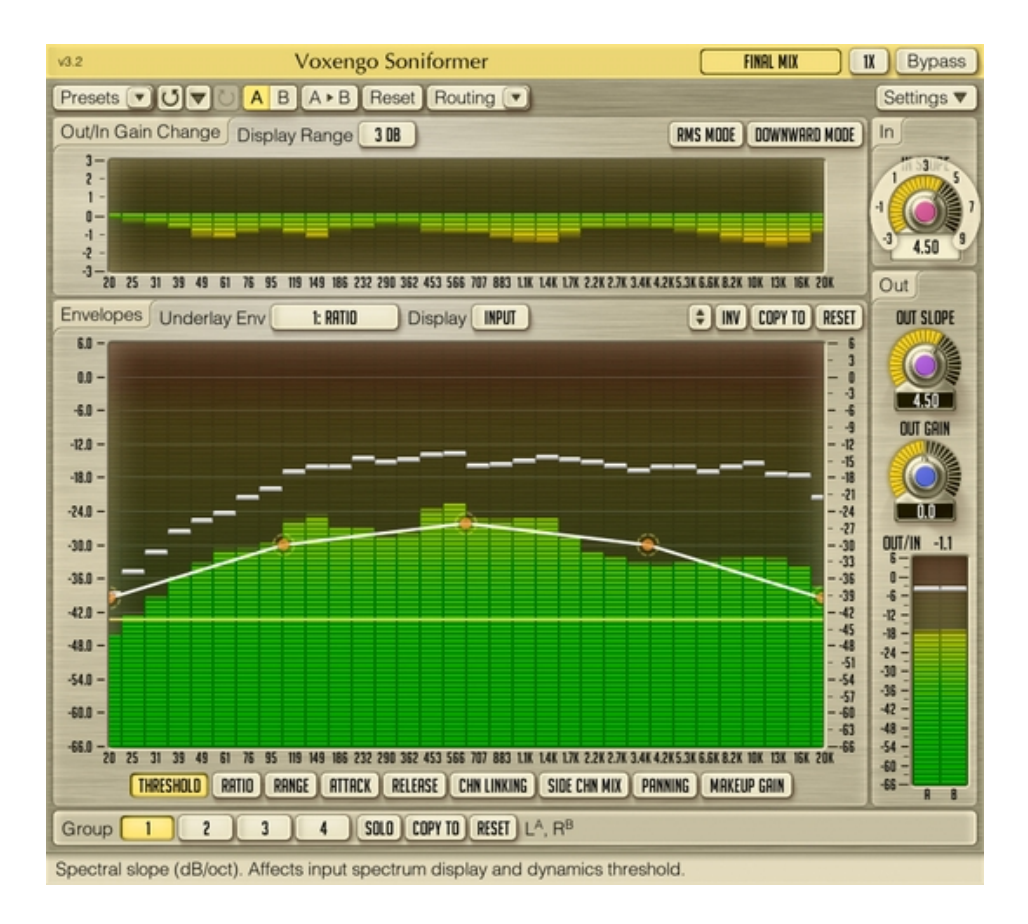

#### Version 3.0

http://www.voxengo.com/

# **Contenu**

Introduction 3

Spécifications 3

Compatibilité 3

Eléments de l'Interface Utilisateur 5

Information générale 5

Envelopes 5

Out/In Gain Change 7

Input 7

Output 7

Crédits 8

Bêta-Testeurs 8

Questions et Réponses 9

## **Introduction**

Le Soniformer est un plug-in de traitement dynamique spectral dédié au mastering pour les applications de productions musicales professionnelles. Durant son opération, le Soniformer sépare le signal sonore entrant en 32 bandes spectrales, ce qui fait du Soniformer un outil précis et totalement adapté au mastering ainsi qu'à la restauration sonore.

Chaque paramètre du Soniformer est défini par une enveloppe graphique qui peut être librement modifiable et qui peut contenir un nombre de points de contrôle illimité. En dehors des paramètres habituels "threshold", "attack", "release" et "Compression/Expansion Ratio", le Soniformer vous offre le contrôle sur la "largeur stéréo" et le "Panoramique" faisant du Soniformer l'outil parfait pour l'ajustement stéréo.

Le Soniformer ne fait pas que vous apporter une interface d'édition de paramètres d'enveloppe facile d'utilisation, il propose aussi un ensemble compréhensif d'outils de métering spectral : vous pouvez switcher entre le spectre d'entrée, de sortie, de corrélation stéréo et de balance stéréo. Le vu-mètre de changement de gain spectral qui est toujours présent dans l'interface utilisateur vous donne le changement de la puissance du signal général appliqué par la chaîne de traitement de plug-ins.

### Spécifications

- Traitement dynamique 32 bandes
- Paramètres de conduite d'enveloppe
- Analyseur de spectre 32 bandes "analogique"
- Vu-mètres de corrélation et de balance stéréo
- Panoramique multibande
- Balayage de bande étroite
- Traitement stéréo et multicanal
- Routing de canal interne
- Groupes de canaux
- Traitement Mid/Side
- Suréchantillonnage à phase linéaire jusqu'à 8x
- Traitement en 64 bits à virgule flottante
- Gestionnaire de presets
- Historique d'annulation
- $\bullet$  Comparaison A/B
- Messages contextuels
- Support de toutes les fréquences d'échantillonnage
- Latence de traitement11-millisecondes

### **Compatibilité**

Ce plug-in audio peut être chargé dans n'importe quelle application hôte conforme au standard VST ou AudioUnit.

Ce plug-in est compatible avec Windows (XP ou supérieur, 32-et 64 bits) et Mac OSX (10.4.11 ou supérieur, Intel et PowerPC). (Double coeur 2 Ghz ou plus rapide avec au

moins 1 giga de RAM recommandé). Un dossier séparé est disponible pour chaque plate-forme et chaque format de plug-in audio.

# **Eléments de l'Interface Utilisateur**

Note : la Plupart des éléments de l'interface graphique (les boutons, les étiquettes) trouvés sur l'interface utilisateur sont standards à tous les plug-ins de Voxengo et n'exigent pas beaucoup d'effort d'apprentissage, pour une description détaillée de l'interface utilisateur standard et des caractéristiques, veuillez vous reporter à notre Guide Basique Utilisateur, il vous permettra de vous familiariser avec toute la gamme des plug-ins professionnels de Voxengo.

### Information générale

Durant l'étape de traitement, le Soniformer divise le signal audio entrant en 32 bandes de largeur égale (ce qui rend le Soniformer gourmand en ressources CPU), ces bandes sont extraites par un ensemble de fitres passe-bande. La bande de fréquence la plus basse a une fréquence de centre de 20 Hz ; la bande de fréquence la plus haute a une fréquence de centre de 20 kHz. Cette disposition provoque une atténuation de 25 dB au courant continu, ce qui est utile pour filtrer le courant continu. La moyenne de l'ondulation du spectre de sortie est d'environ 0,25 dB, avec une légère augmentation sur les régions de 20 Hz et 20 kHz. Les fréquences au-dessus de 22 kHz descendent de 9 dB par octave.

### Envelopes

Ce panneau affiche les paramètres de la surface de contrôle d'enveloppe. Pour de plus amples informations concernant les fonctions de cette surface de contrôle, veuillez vous reporter au "guide basique de l'utilisateur Voxengo" (à la rubrique "Contrôles standard - Editeurs d'enveloppe").

Le Soniformer est contrôlé au moyen de paramètres d'enveloppe. Chaque paramètre d'enveloppe est défini par une bande de fréquence audible. Les valeurs sur la droite de la surface de contrôle d'enveloppe affichent l'échelle de l'analyseur de spectre ou l'échelle des vu-mètres de changement de gain, selon le mode d'affichage actuellement choisi. Les valeurs sur le côté gauche affichent l'échelle du paramètre d'enveloppe actuellement sélectionné.

Notez que vous pouvez enclencher la fonction "Narrow Band Sweeping" en cliquant dans la surface de contrôle à l'aide du bouton gauche de la souris en appuyant sur la touche "Ctrl" ("Command" sous Mac OS X). Cette fonction vous permet d'écouter la bande spectrale sélectionnée pour détecter les résonances soniques indésirables qui peuvent être supprimées en ajustant le paramètre d'enveloppe adapté.

Comme tous les réglages de compression et d'expansion sont représentés, le Soniformer utilise un groupe de paramètres dit "standard", ainsi si vous êtes habitués aux compresseurs et expandeurs, ces réglages seront faciles à comprendre. La seule différence entre le soniformer et les processeurs de dynamique habituels est que dans le Soniformer tous les paramètres doivent être considérés comme en deux dimensions (paramètres vs. Fréquence), au lieu d'une simple dimension.

La chaîne de traitement du Soniformer est la suivante (de gauche à droite) : Dynamics > Side Chn Mix > Panning > Makeup Gain. Cette séquence correspond à la séquence d'enveloppes dans le sélecteur d'enveloppe (si on le lit de gauche à droite).

Les paramètres suivants peuvent être spécifiés dans le Soniformer (les paramètres "Side Chn Mix" et "Panning" sont applicables aux groupes de canaux dont les deux canaux sont assignés :

- Threshold : Seuil du compresseur/expandeur (dB).
- Ratio : Ratio du compresseur  $(>1:1)$  ou expandeur  $(1:1)$ .
- Range : Changement de gain maximal qui peut être appliqué (réduction ou augmentation).
- Attack : Temps d'attaque (en millisecondes).
- Release : Temps de relâchement (en millisecondes).
- Chn Linking : Ce paramètre contrôle le taux de "Lien" entre les canaux (en pourcentage), il détermine si les canaux seront traités ensemble (100 %) ou de façon indépendante (0%). Aux plus hauts réglages de compression ou d'expansion, réduire le lien entre les canaux peut aider à réduire l'effet de "réduction du champ stéréo", cela peut donc s'avérer particulièrement utile pour les régions spectrales où la corrélation stéréo est proche de zéro.
- Side Chn Mix : Ce paramètre contrôle la quantité de signal de côté qui sera présent dans le signal de sortie (en pourcentage). Quand la valeur est à 100 % (pas de présence de signal de centre) il en résulte que la sortie du signal de côté est plus élevée de 6 dB par rapport à la position à 50 % qui représente habituellement ce signal de côté moins élevé.
- Panning : Ce paramètre contrôle la balance stéréo (en pourcentage).
- Makeup Gain : Ce paramètre contrôle le gain général (en dB). Il peut aussi fonctionner comme un égaliseur.

Le sélecteur "Underlay" vous permet d'avoir le "reflet" d'une enveloppe spécifique depuis un groupe de canaux sous l'enveloppe actuellement sélectionnée.

Le sélecteur "Display" détermine le type de spectre pour afficher l'enveloppe actuellement choisie (notez que "Bal" et "Corr" sont applicables pour les groupes de canaux avec deux canaux assignés) :

- Off désactive complètement l'affichage de spectre.
- Input : affiche le spectre d'entrée (en décibel), affecté par le paramètre "In Slope".
- Output : affiche le spectre de sortie (en décibel), affecté par le paramètre "Out Slope".
- Bal : affiche la balance des canaux de sortie (en décibel) avec 1-seconde de temps d'intégration. Si négatif, alors le canal gauche sera plus élevé.
- Corr: affiche la corrélation de sortie entre les canaux avec 1-seconde de temps d'intégration. Avec des valeurs positives – les canaux sont en phase, avec la valeur zéro – les canaux ne sont pas en corrélation, avec des valeurs négatives – les canaux sont hors-phase. Veuillez vous reporter au chapitre "A savoir – Corrélation" dans le "Guide Basique de l'utilisateur Voxengo" pour les informations spécifiques se rapportant aux valeurs de corrélation et à leurs sens possibles.

L'intégration, le relâchement et le maintien de l'affichage de crête pour l'analyseur de spectre des sections "Input" et "Output" peuvent être réglés via la fenêtre "Settings".

### Out/In Gain Change

Ce panneau affiche le vu-mètre de changement de gain multibande, avec 200 millisecondes d'intégration. C'est un "vrai" changement de gain qui est produit par tous les pas de traitement du plug-in, en incluant n'importe quel changement produit par les paramètres "Side Chn Mix" et "Panning".

Le sélecteur "Display Range" change l'échelle du vu-mètre de changement de gain.

Le switch "RMS Mode" permet l'utilisation d'un estimateur de puissance de signal RMS avec temps d'intégration de 2 millisecondes par le plug-in. Quand ce switch est activé, le plug-in produit un son général moins dénaturé, surtout lorsque des faibles valeurs sont réglées aux paramètres "Attack" et "Release". Dans ce mode, le son peut aussi paraître trop lisse et "rond". Si ce mode n'est pas activé, le plug-in utilise le niveau de crête de l'instant pour calculer la fonction de dynamique. Notez que le switch "RMS Mode" n'affecte pas la fonction de l'analyseur de spectre.

Le switch "Downward Mode" inverse la réponse dynamique produite par le plug-in appelé "downward expanding" au lieu de la compression quand des ratios >1:1 sont utilisés. Ce mode peut être utilisé pour les tâches de "de-noising" ou quand vous voulez rendre un enregistrement plus "en avant" avec les instruments solo séparés du reste du mix. Enclencher ce mode est similaire à l'utilisation d'un "expandeur" (ratio<1:1) en mode "non-downward" sauf qu'en mode "Downward Mode" les sons faibles deviennent de plus en plus faibles alors qu'avec les ratios "d'expandeur" ordinaires le son fort devient de plus en plus fort.

### Input

Le paramètre "In Slope" du panneau "In" règle la pente du spectre "Input" que vous voyez dans la surface de contrôle d'enveloppe. Ce paramètre n'affecte pas le signal directement – il affecte uniquement l'affichage du spectre et le seuil du plug-in's. Notez que ce paramètre est spécifié pour tous les groupes de canaux simultanément.

### Output

Le paramètre "Out Slope" du panneau "Out" règle la pente du spectre "Output" que vous voyez dans la surface de contrôle d'enveloppe Ce paramètre n'affecte pas le signal de sortie. Vous devriez choisir soigneusement la valeur de pente de sortie comme sous son guide vous pouvez obtenir un mix trop brillant ou trop mat si la valeur de pente choisie est inappropriée au mix sur lequel vous êtes en train de travailler. Notez que ce paramètre est spécifié pour tous les groupes de canaux simultanément.

Le paramètre "Out Gain" (en décibels) change le niveau de sortie général du plug-in. Ce paramètre n'est pas reflété dans le vu-mètre d'ajustement de gain multibande.

# **Crédits**

Les algorithmes de DSP et le code de routing interne ont été créés par Aleksey Vaneev.

L'interface graphique utilisateur et le design graphique "standard" ont été créés par Vladimir Stolypko.

Ce plug-in est exécuté dans la multiplate-forme C ++ et utilise la bibliothèque de compression "zlib" (écrit par Jean-loup Gailly et Mark Adler), équations de l'architecture de filtre par Magnus Jonsson, code FFT par Takuya Ooura, VST plug-in technology est une marque déposée de Steinberg© , AudioUnit plug-in SDK est une marque déposée de Apple, Inc© . (utilisation en concordance avec les licences accordées par ces tierces parties).

Voxengo Soniformer est une marque déposée © 2003-2010 Aleksey Vaneev.

Bêta-Testeurs

Dave Huizing

Jay Key

Mike Roland

Niklas Silen

Traduction Française du Guide Utilisateur réalisée par Laurent De Fru aka Laurent Bergman.

# **Questions et Réponses**

### **Q. Avez-vous des astuces pour accorder le Soniformer pour la compression ?**

**R.** La technique d'accordage de compression suivante peut être utilisée :

1. Appuyez sur le bouton "Master Reset" en haut du plug-in pour initialiser l'état du plug-in.

2. Lancer la lecture audio et réglez le paramètre "In Slope" à la valeur désirée. Il peut être suggéré de régler le paramètre "In Slope" jusqu'à ce que vous receviez un spectre "horizontal", vous pourrez tirer l'enveloppe "Threshold" plus facilement.

3. Editez l'enveloppe "Threshold". Cette enveloppe devrait avoir la forme que le spectre devrait suivre à votre avis. Tirez cette enveloppe quelque part entre la moyenne (barres vertes) et la crête (barres blanches) des niveaux que vous voyez dans l'analyseur de spectre.

4. Tirez l'enveloppe "Attack", "Release" et "Ratio" appropriée. Dans le cas le plus simple, toutes ces enveloppes devraient être un jeu de lignes horizontales à une valeur de paramètre voulue.

5. Baissez l'enveloppe "Threshold" jusqu'à ce que vous entendiez clairement la différence.

6. Ajustez davantage les enveloppes "Attack", "Release" et "Threshold". L'enveloppe "Ratio" peut aussi être ajustée. A cette étape, vous devriez optimiser les paramètres pour obtenir une compression qui donne du "liant" et non un son surcompressé.

7. Ajustez l'enveloppe "Out Gain" pour mettre le gain en place, ou après avoir réglé le paramètre "Out Slope" utilisez l'enveloppe "Out Gain" comme égaliseur pour obtenir le spectre de sortie voulu.

### **Q. Avez-vous des suggestions sur l'utilisation du Soniformer en mastering ?**

**R.** Il est préférable d'utiliser le Soniformer avant l'EQ dans la chaîne de mastering parce que s'il est placé après, les réglages d'EQ seront retouchés par le Soniformer. Autrement, vous pouvez utiliser la fonction Makeup Gain du Soniformer sans ajouter n'importe quel EQ additionnel. La chaîne de mastering peut être la suivante : Soniformer, un plug-in d'EQ et un loudness maximizer (limiteur). Il peut être suggéré de placer une réverbération de mastering avant le Soniformer pour que cette réverbération puisse être"densifiée" pour créer un son chaud et apporter du"liant" à votre mix.

Un EQ peut être utilisé avant le Soniformer pour corriger un déséquilibre dans les fréquences des pistes originales. De cette façon, un EQ placé avant facilitera davantage la balance spectrale dans le Soniformer.

### **Q. Auriez-vous des astuces pour l'utilisation des presets d'usine ?**

**R.** Les presets d'usine sont uniquement des "points de départ". Même s'ils peuvent être utilisés immédiatement, dans la plupart des cas, ils auront besoin d'être modifiés

pour être adaptés à un mix particulier. Vous aurez sans doute besoin de modifier l'enveloppe de seuil (threshold) parce que le niveau d'entrée de votre mix est probablement différent de celui que nous avons utilisé pour créer les presets d'usine. L'autre paramètre que vous devriez modifier est le gain de sortie.

### **Q. J'ai de la difficulté à comprendre comment fonctionne le déplacement des nœuds.**

**R.** Lorsque vous voulez glisser un nœud simple, vous pouvez le déplacer librement autour de sa position. Quand vous voulez glisser une sélection de noeuds, vous avez deux options : glissez un des nœuds choisis pour déplacer tout l'ensemble horizontalement ou glissez la ligne de segments entre les nœuds pour déplacer tout l'ensemble verticalement.

#### **Q. Peut-on mettre en solo une bande ou un groupe de bandes de fréquence dans le Soniformer pour juste entendre une certaine bande de fréquence ?**

**R.** Non, on ne peut pas mettre de bandes de fréquence en solo dans le Soniformer, mais vous pouvez utiliser la fonction "narrow band sweeping": pour l'activer, cliquez dans la surface de contrôle à l'aide du bouton gauche de la souris en appuyant sur la touche "Ctrl" ("Command" sous Mac OS X).

#### **Q. Quand on démarre le mastering avec le Soniformer, peut-on masteriser tous les titres que l'on veut avec les mêmes réglages de mastering ou doit on masteriser chacun des titres avec différents réglages de mastering ?**

**R.** La plupart des réglages doivent plutôt êtres affinés pour chacun des titres. Il incombe à l'ingénieur du son de rendre l'ensemble des titres homogènes. Le logiciel ne peut pas exécuter cette tâche de lui-même du fait qu'il y a des instruments différents et une dynamique différente et qu'il ne peut pas "percevoir" la musique comme nous l'entendons. Le mastering est un art en soi. Cela dit, lorsque vous masterisez un album enregistré avec des pistes de mêmes instruments (par exemple un album de jazz) vous pouvez utiliser un réglage unique dans le Soniformer.

### **Q. Doit-on se fier à l'état du paramètre de largeur stéréo ? Le centre et côté en arrière plan ?**

**R.** C'est exactement la technique de centre/côté, mais appliqué de manière multibande. Comme c'est une technique de centre/côté, il n'est fondé sur aucune technique de changement de phase ou de retard de signal, c'est totalement compatible mono si c'est utilisé avec modération (l'affichage de spectre "Corr" peut être utilisé pour vérifier si vos pistes sont compatibles mono ou non).

### **Q. Quand je bouge le bouton "In Slope", est-ce que je peux entendre le changement ?**

**R.** Vous ne pouvez pas entendre les changements opérés sur le son directement en réglant le paramètre "In Slope". Par contre, si vous avez un réglage d'enveloppe "Ratio" non unifié et une enveloppe de "Threshold" au niveau moyen de signal, vous entendrez directement l'effet du bouton "In Slope" comme il fait tourner le spectre autour de l'enveloppe "Threshold".

#### **Q. Le Soniformer peut-il compresser uniquement le contenu des basses fréquences, sans affecter les plus hautes fréquences ?**

**R.** Oui, il peut le faire, comme il supporte des enveloppes de fréquences indépendantes pour tous les paramètres. Pour compresser les fréquences basses uniquement, vous devrez mettre un ratio d'enveloppe de compression des basses fréquences supérieur à 1:1 (par exemple 3:1) et laisser le ratio de compression des hautes fréquences à une valeur de 1 :1.

### **Bon Mastering!**